# <span id="page-0-2"></span>**GIS Heat Map**

- [Getting Started](#page-0-0)
- [GIS Map Tutorial](#page-0-1)

### <span id="page-0-0"></span>Getting Started

[top](#page-0-2)

The GIS Heat Map is an advanced form of GIS Bubble Chart, which uses GIS Points to specify bubble positions, and a metric to specify the heat colour of the area.

## <span id="page-0-1"></span>GIS Map Tutorial

[top](#page-0-2)

#### **1.** Click on the **Create** link and select **Report**

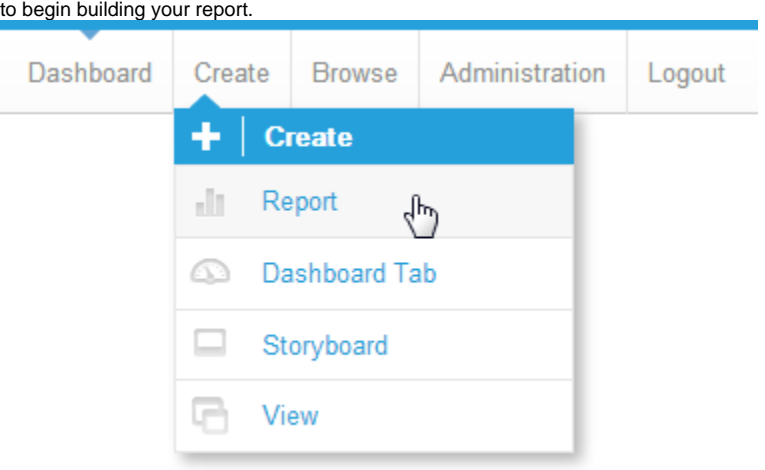

**2.** You should now be on the Initialise Report page. Select the **Drag and Drop Builder** as the build tool.

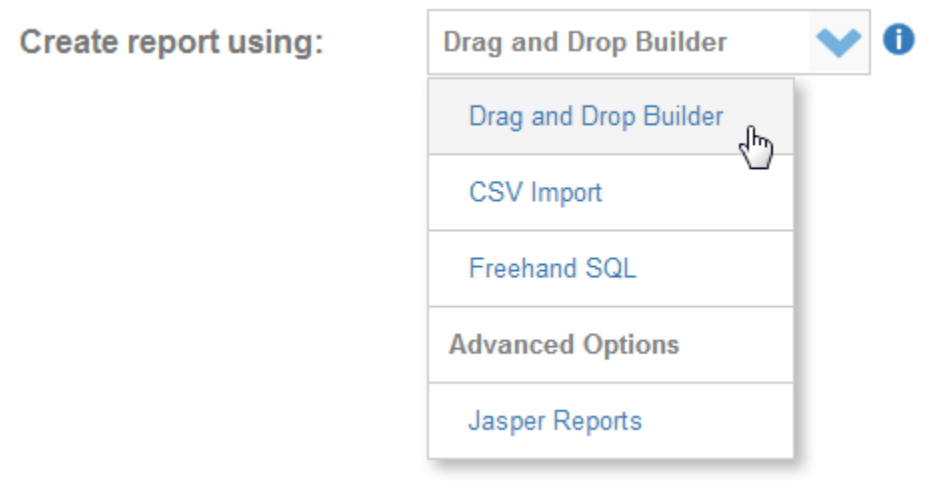

**3.** Select **Ski Team** as the View.

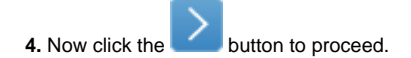

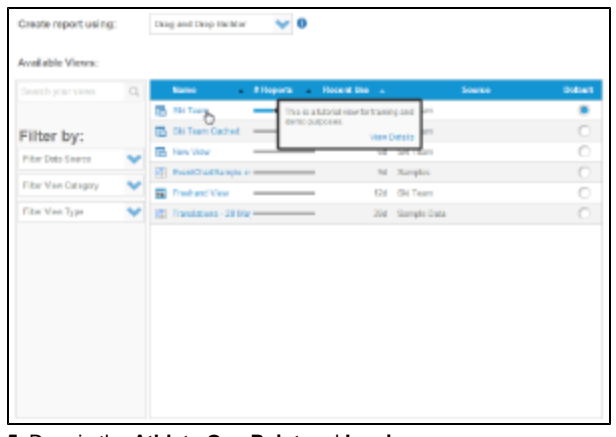

**5.** Drag in the **Athlete Geo Point** and **Invoice d (Pref Currency)** fields.

**6.** Set the report to display as a **Chart Only**.

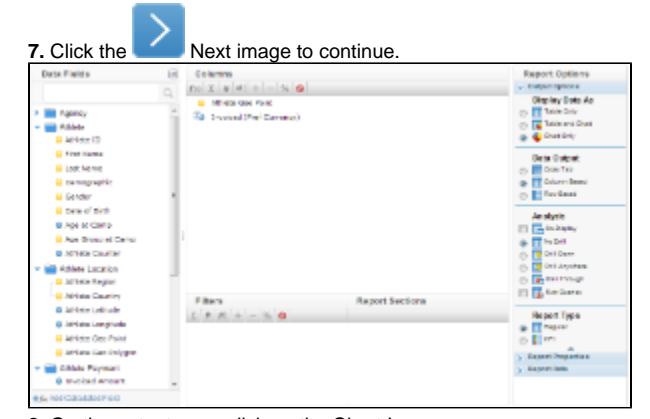

**8.** On the output page click on the Chart Icon to edit the chart and set up your GIS Chart.

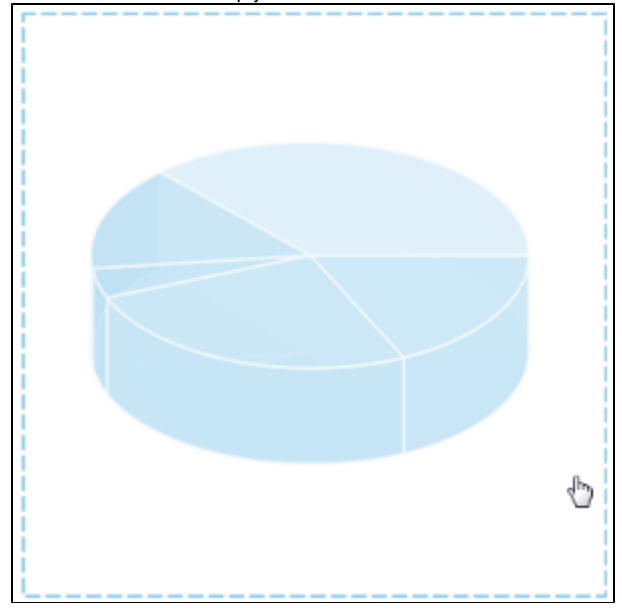

**9.** From the Chart Menu select **Map**. Next, select the **GIS Heat Map** type. Click **Save** to use your selection.

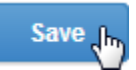

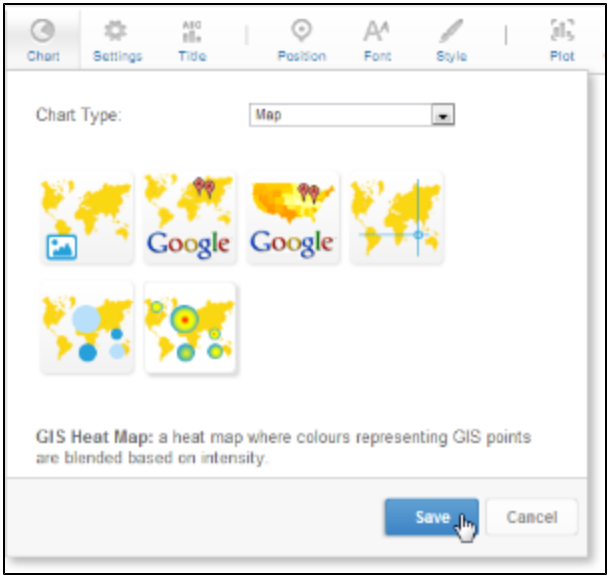

**10.** Select:

#### GIS Field: **Athlete Geo Point** Metric: **Sum Invoiced (Pref Currency)**

**11.** Add the GIS World Background layer and resize as before.

**12.** Click **Refresh** to generate the map.

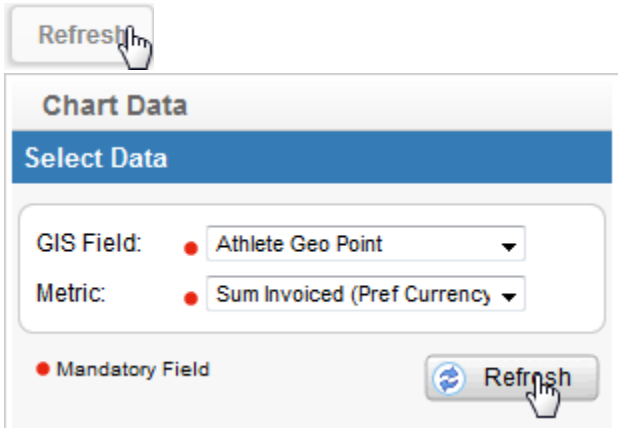

**13.** You should now have a map that looks like this.

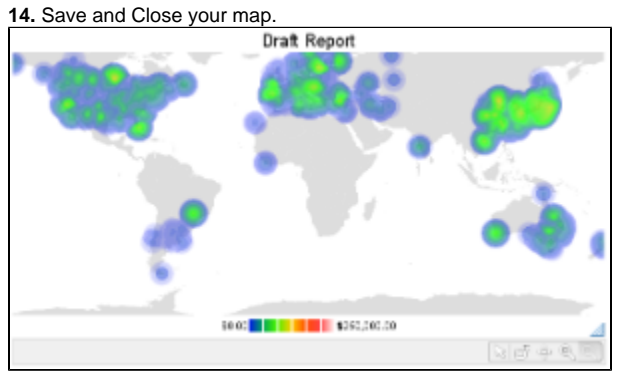